### DITMEP-APP-LEITFADEN

## <span id="page-0-0"></span>Inhalt

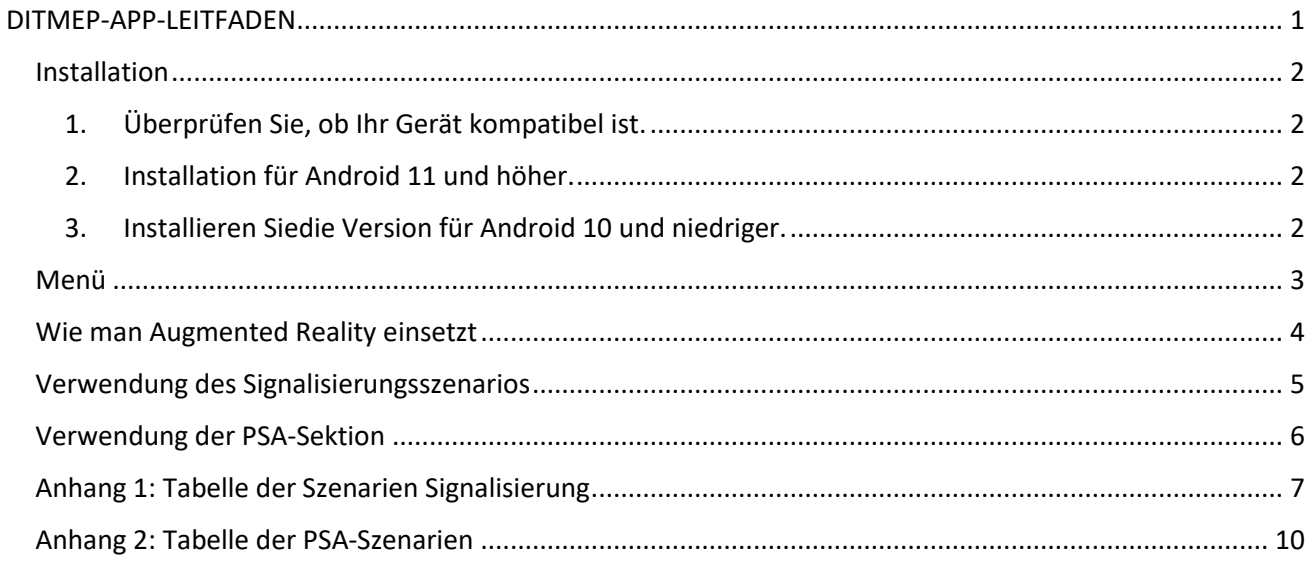

#### <span id="page-1-0"></span>Installation

#### <span id="page-1-1"></span>1. Überprüfen Sie, ob Ihr Gerät kompatibel ist.

Bevor Sie mit der Anleitung fortfahren, überprüfen Sie, ob Ihr Gerät mit dem folgenden Google-Paket kompatibel ist, indem Sie [auf diesen Link](https://nextcloud.citius.usc.es/s/KrgaRw4SdRHJQxf) oder im QR-Code unten klicken.

Wenn Ihr Gerät nicht kompatibel ist, wenden Sie sich bitte an Ihren Lehrkräfte, um ein kompatibles Gerät oder eine kompatible Arbeitsgruppe zuzuweisen.

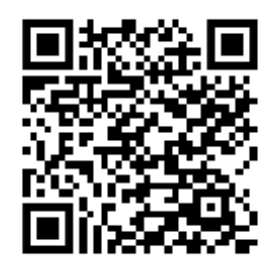

#### <span id="page-1-2"></span>2. Installation für Android 11 und höher.

Sie können die App aus dem [Play Store](https://play.google.com/store/apps/details?id=com.USC.DITMEPALPHA) als "DITMEP AR Learning" unter folgendem QR-Code herunterladen:

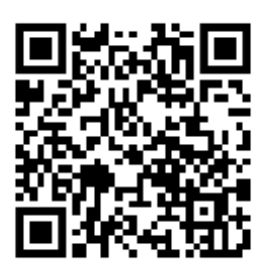

- <span id="page-1-3"></span>3. Installieren Siedie Version für Android 10 und niedriger.
- 1. Laden Sie die . APK über de[n folgenden Link](https://play.google.com/store/apps/details?id=com.google.ar.core) oder im QR unten.
- 2. Das Gerät fragt Sie **nach Installationsberechtigungen** und warnt Sie, dass das APK möglicherweise bösartig ist. Diese Warnung soll verhindern, dass bösartige Software auf unseren Geräten installiert wird. Sie müssen die Option "**Trotzdem installieren"** auswählen.
- 3. Nach der Installation, wenn Sie die APP zum ersten Mal öffnen, werden Sie **nach Berechtigungen für den Zugriff auf die Kamera** gefragt, die Sie erteilen müssen.

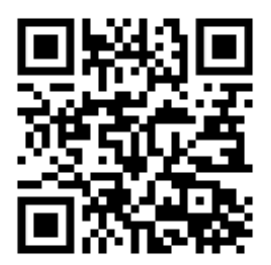

#### <span id="page-2-0"></span>Menü

#### **1. Hauptmenü:**

- 1. In diesem Menü können wir **sehen, dass die ersten beiden** den PSA- bzw. Signalisierungsübungen entsprechen, die dritte ist eine Option, die Projektinformationen enthält.
- 2. Unten (**roter Kreis**) sehen wir ein Zahnrad. Damit gelangen wir in das **Sprachauswahlmenü**.

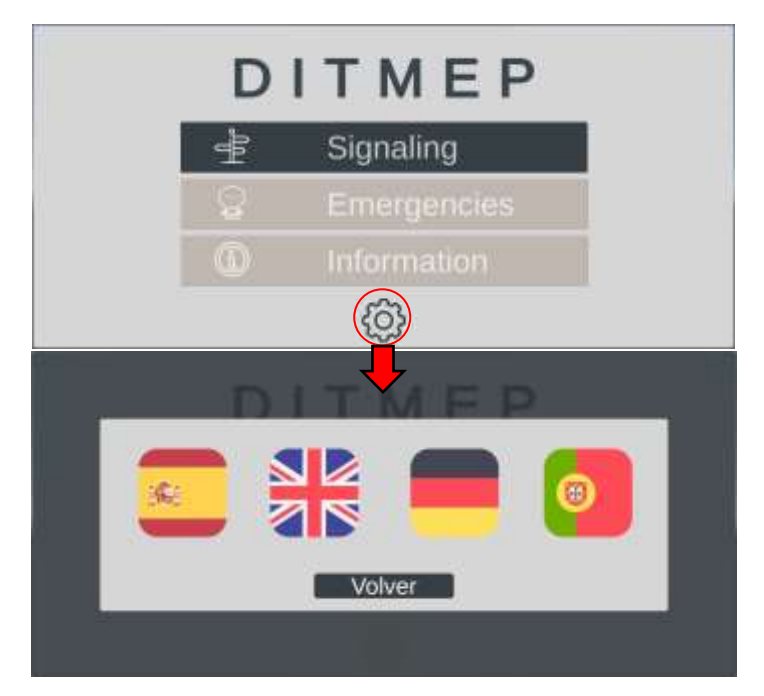

**2. Szenario-Menü:**

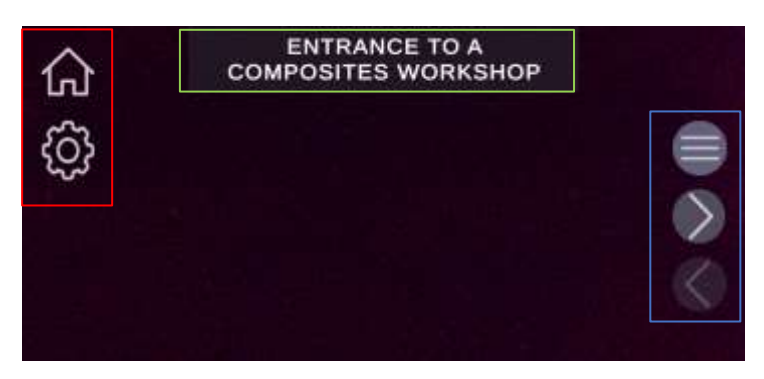

- 1. Rotes Kästchen: Wir können zwei Optionen sehen; Das Haussymbol führt uns zum **Hauptmenü** und das Zahnrad ermöglicht es uns, die Sprache auszuwählen.
- 2. Blaue Box: Es ist ein **Navigationsmenü**, das erste Symbol öffnet ein Szenario-Auswahlfenster, das zweite und das dritte ermöglichen es uns, zum nächsten bzw. vorherigen Szenario zu gelangen.
- 3. **Grüne Box**: Sie liefert uns den Namen des aktuellen Szenarios.

#### <span id="page-3-0"></span>Wie man Augmented Reality einsetzt

Um die Übungen dieser Anwendung durchzuführen, benötigen wir eine Papierkarte oder einen Monitor, der die **Lesezeichen** enthält, spezifische Bilder, auf denen die Anwendung die virtuellen Inhalte generiert, mit denen wir interagieren werden.

In jedem Szenario erkennt die Anwendung nur einen bestimmten Marker, z. B. im ersten Szenario von Signaling: "Eingang zu einer Composites-Werkstatt" generiert die Anwendung den Inhalt, sobald die Kamera unseres Geräts auf den Marker fokussiert, der eine Person darstellt, die eine Tür benutzt:

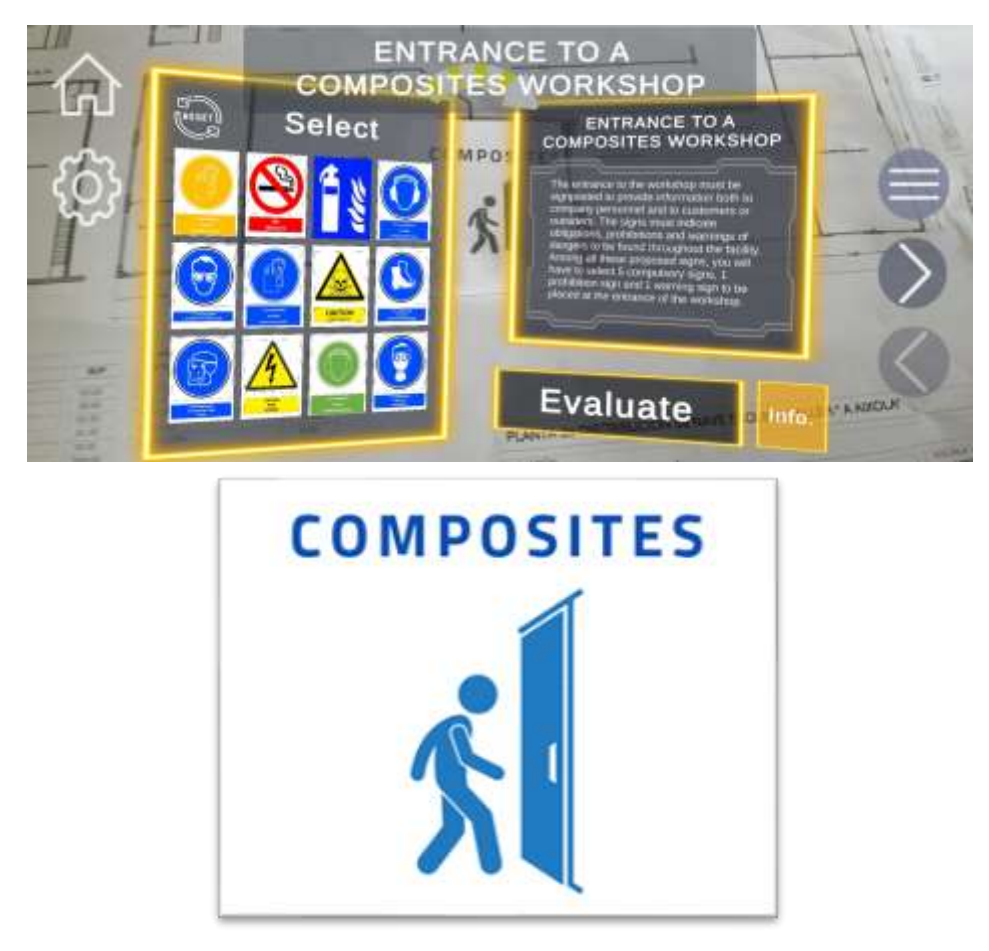

In Anhang **1** und **Anhang 2** finden Sie die Szenariotabelle und das dazugehörige Bild.

#### <span id="page-4-0"></span>Verwendung des Signalisierungsszenarios

**Rotes Kästchen**: Es zeigt den Namen des Szenarios und die Aussage der Übung mit einer kurzen Beschreibung und der auszuführenden Aufgabe an, lesen Sie es sorgfältig durch. Nach der Interaktion mit den Signalen wird der Inhalt aktualisiert, um relevante Informationen über das letzte Signal anzuzeigen, mit dem Sie interagiert haben.

**Blaue Box**: Hier werden alle Signale präsentiert, aus denen wir diejenigen auswählen müssen, die in der Erklärung der Übung angefordert werden. Wir können zwei Aktionen auf den Signalen durchführen:

- **Kurzes Drücken**: Der Text (rotes Kästchen) wird mit Informationen über das Signal aktualisiert.
- **Langes Drücken:** Wir sehen einen gelben Kreis, der sich auf dem ausgewählten Signal schließt. Nach 1 Sekunde schließt sich der Kreis und das Signal hat einen gelben Farbton, der anzeigt, dass Sie das Signal **ausgewählt** haben . Wenn Sie dasselbe mit einem ausgewählten Signal tun, wird es **deaktiviert**.

Sobald die Signale ausgewählt sind, drücken Sie die **Auswertungstaste** und wir können die Erfolge in Grün und die **Misserfolge in Rot** sehen. Um die Szenerie zu wiederholen, drücken Sie einfach den Knopf mit einem Pfeilsymbol (grünes Kästchen).

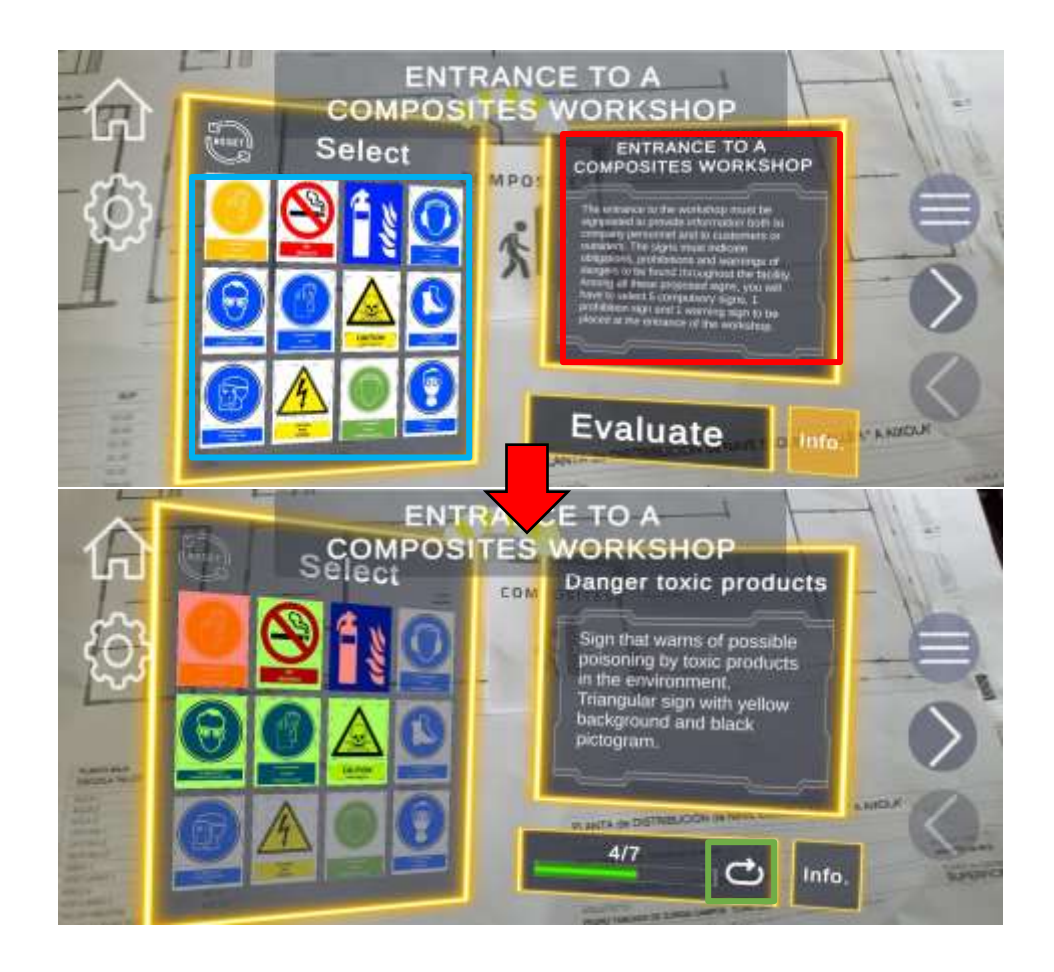

#### <span id="page-5-0"></span>Verwendung der PSA-Sektion

**Gelbe Box**: Wenn das Szenario geladen wird, zeigt es uns den Kontext der Übung und ihre Aussage, lesen Sie es sorgfältig durch. Nach der Interaktion mit den Selektoren wird der Inhalt aktualisiert, um relevante Informationen über das letzte Gerät anzuzeigen, das Sie für das Modell ausgewählt haben.

**Rotes Kästchen**: Zeigt die Liste der Selektoren für verschiedene Körperteile an. Jeder Selektor hat einen Anfangstext, der den Körperteil angibt, zwei Pfeile, um durch die Liste der in jeder Übung verfügbaren Geräte zu navigieren, und einen zentralen Text, der die aktuell ausgewählte Ausrüstung angibt. Jedes Mal, wenn wir die Ausrüstung wechseln, wird der Inhalt der gelben **Box** mit relevanten Informationen aktualisiert.

**Blaue Box**: Zeigt den Avatar an, auf den die Modelle der Teams geladen werden, und bietet eine visuelle Hilfe für die Auflösung der Übung.

Sobald das Gerät ausgewählt ist, drücken Sie die Auswertungstaste und wir können die Erfolge in Grün und die **Misserfolge in Rot** sehen. Um die Etappe zu wiederholen, drücken Sie einfach die Taste mit einem Pfeilsymbol.

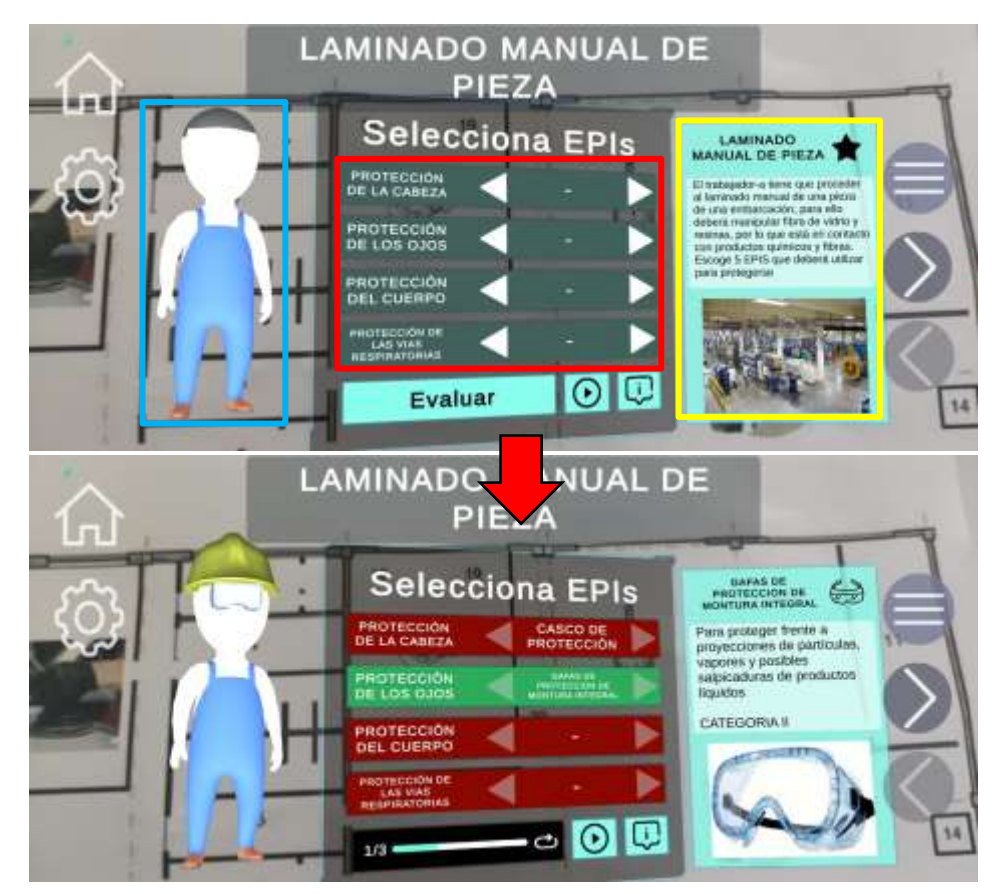

<span id="page-6-0"></span>Anhang 1: Tabelle der Szenarien Signalisierung

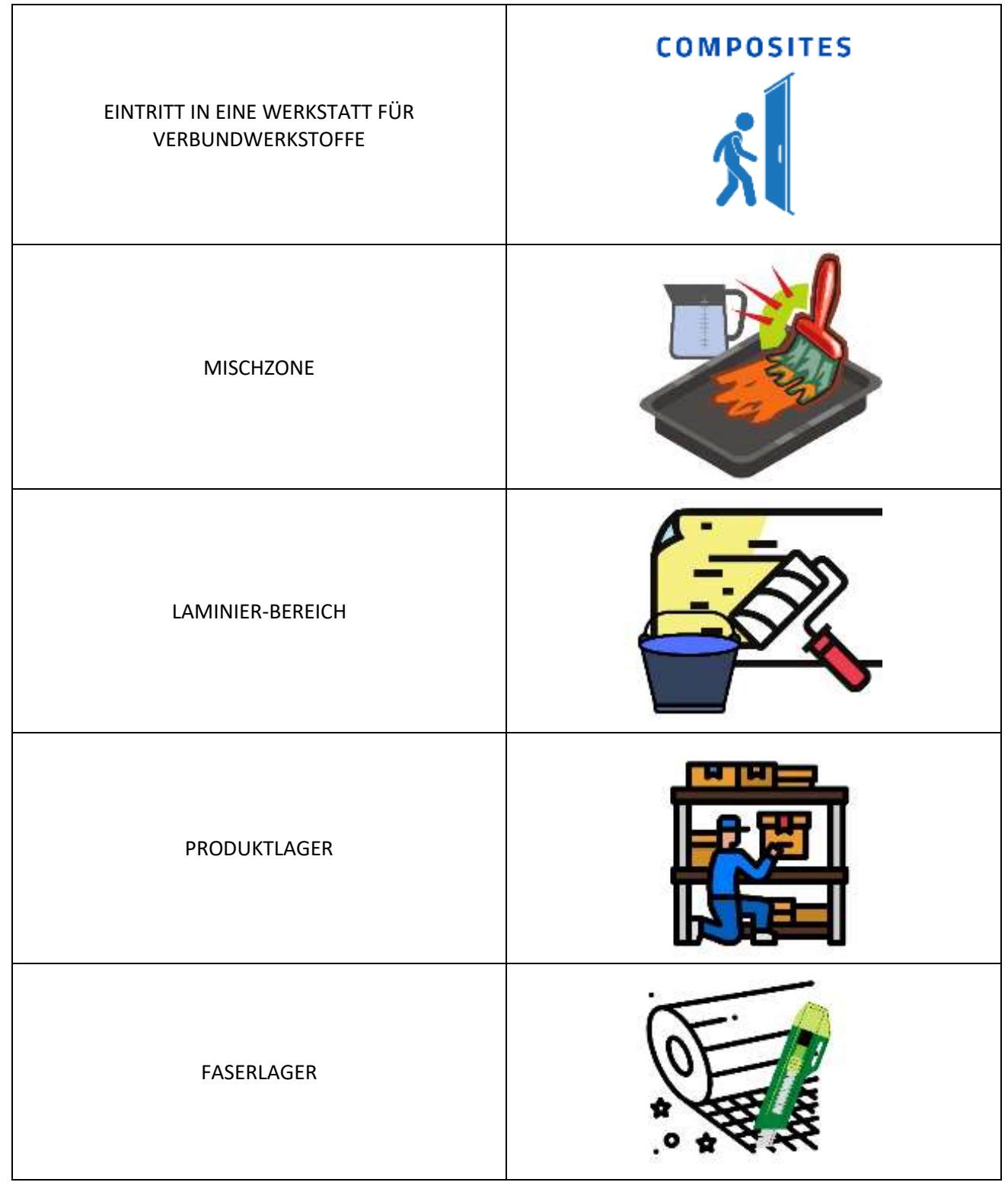

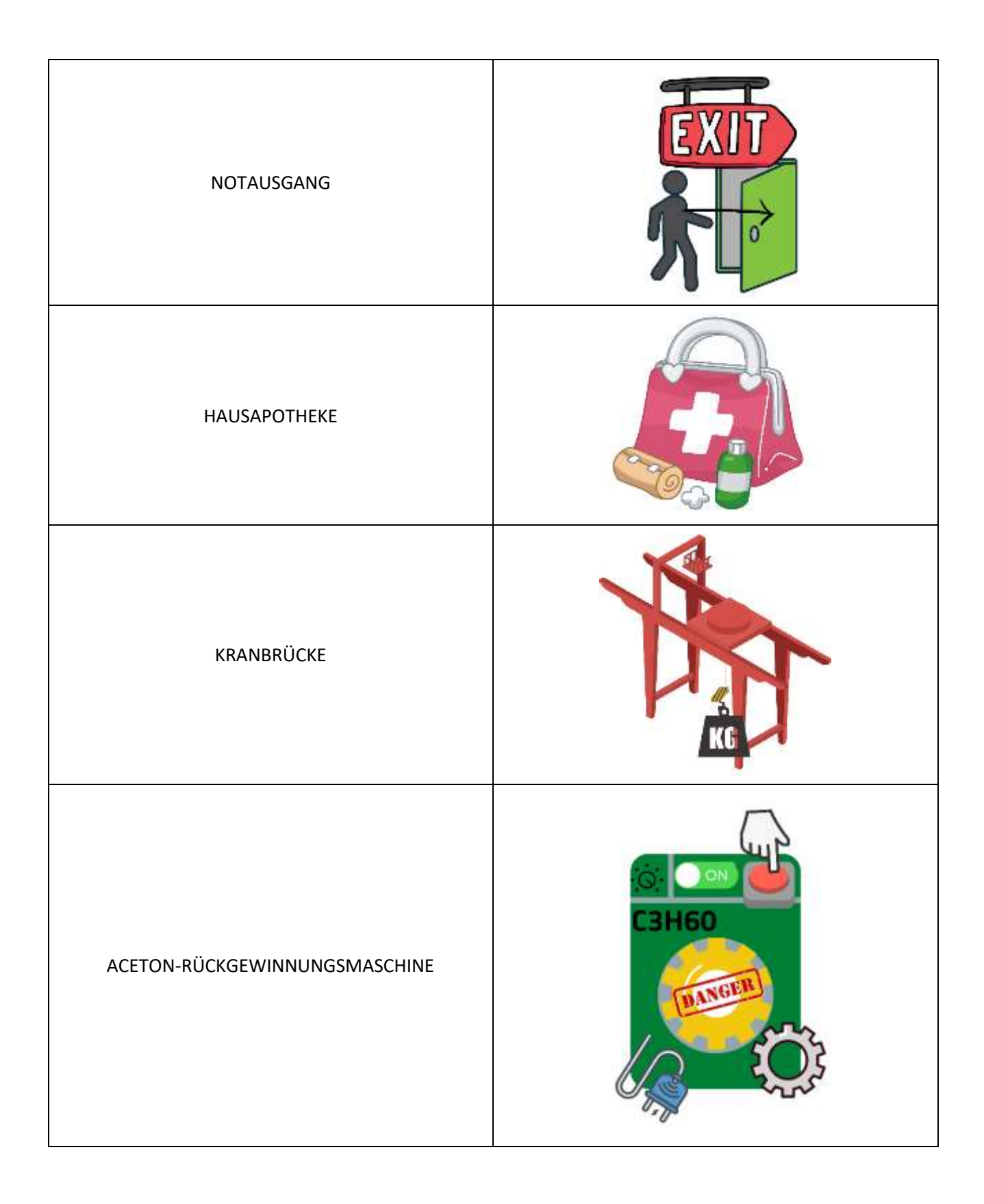

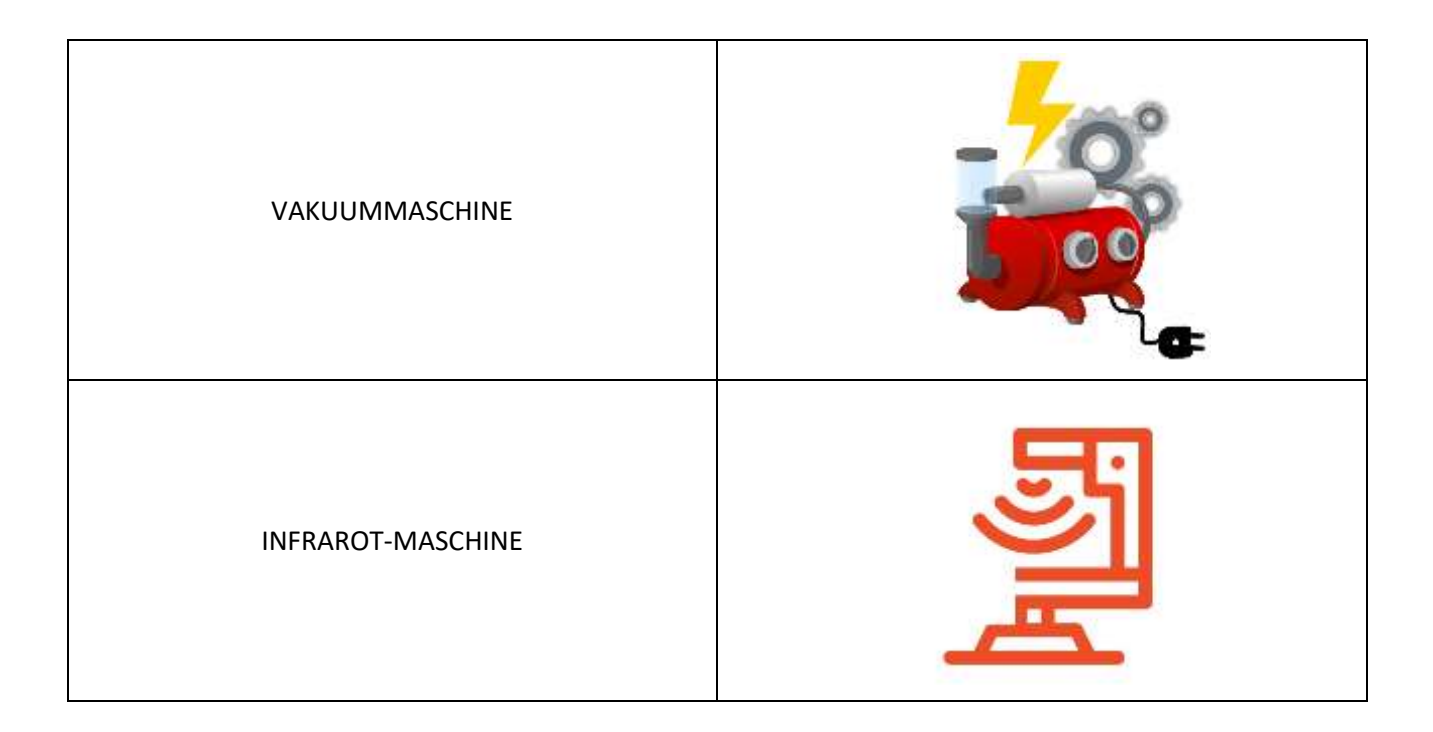

<span id="page-9-0"></span>Anhang 2: Tabelle der PSA-Szenarien

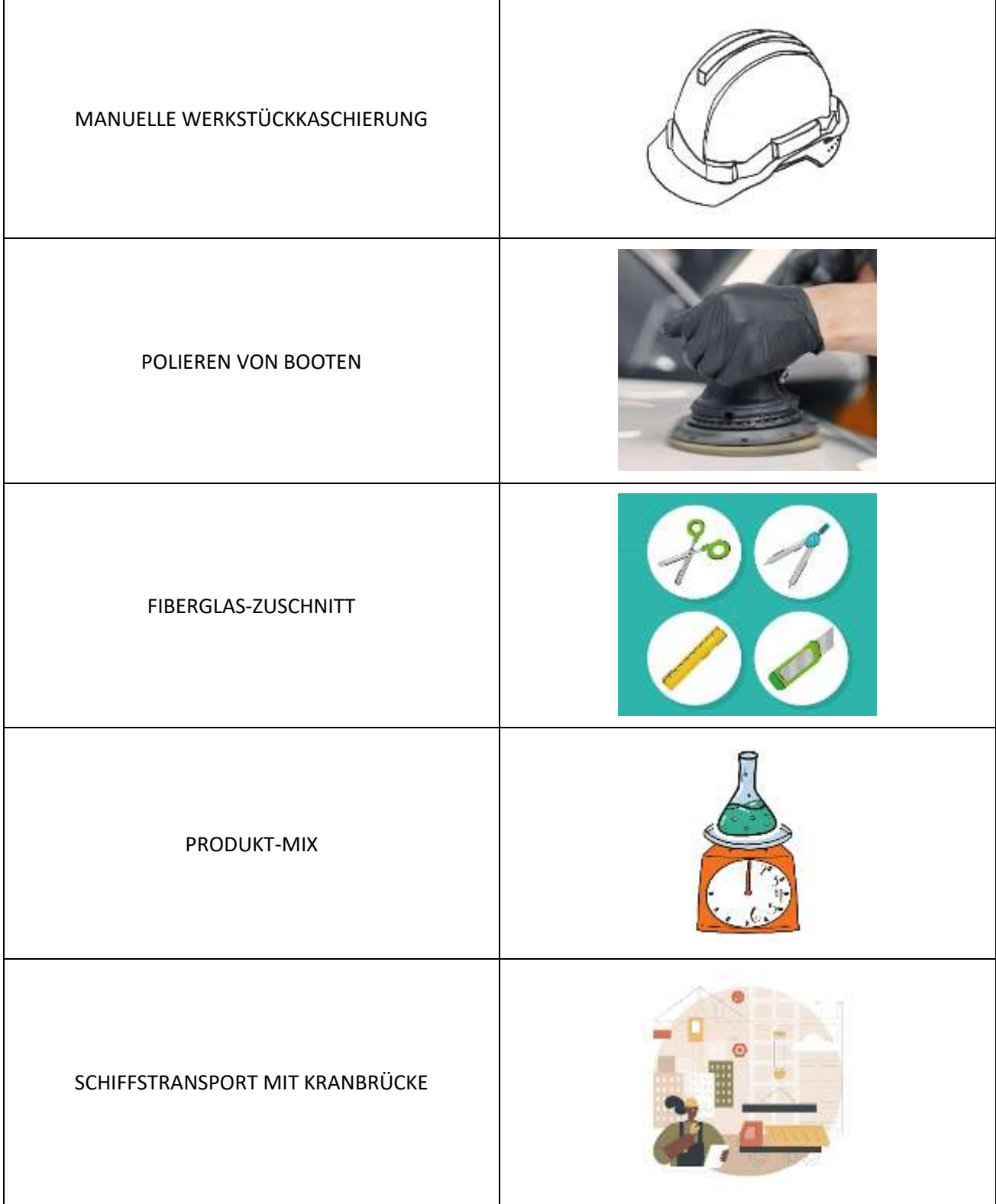

# $\frac{1}{2}$ BETRIEB DES GABELSTAPLERSľН **ED**